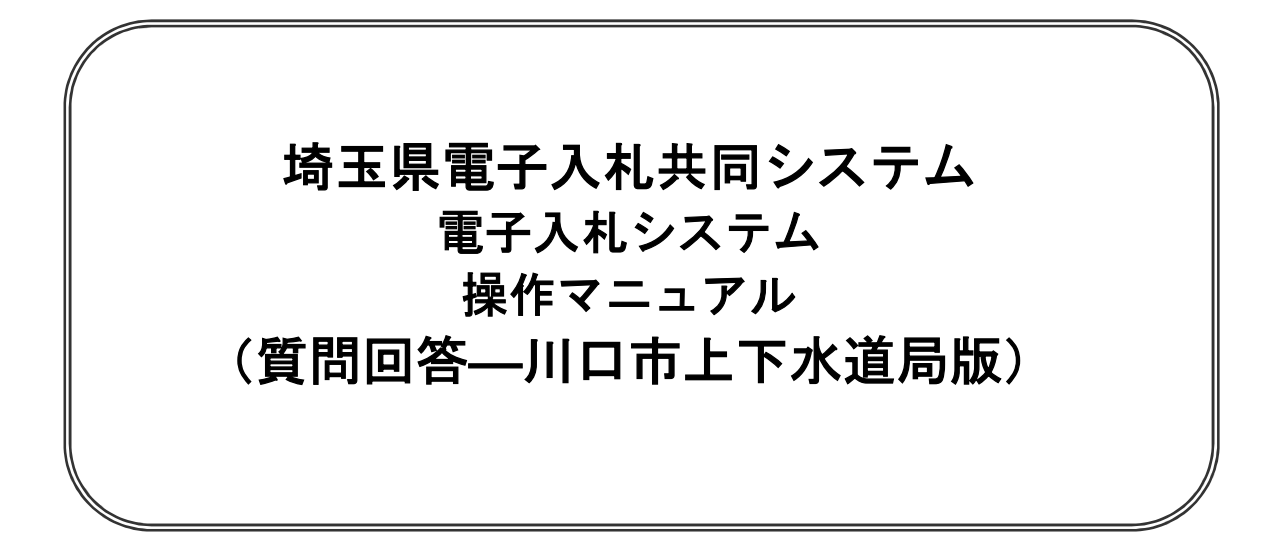

# 目次

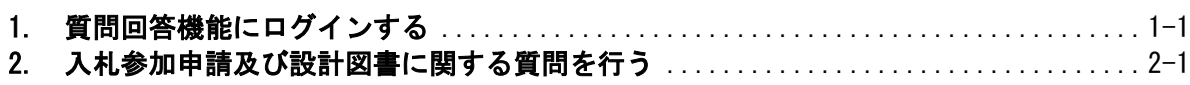

# 1.質問回答機能にログインする

## 1. 質問回答機能にログインする

## メインメニュー(受注者用)の表示

川口市ホームページより、電子入札システムへ遷移できます。

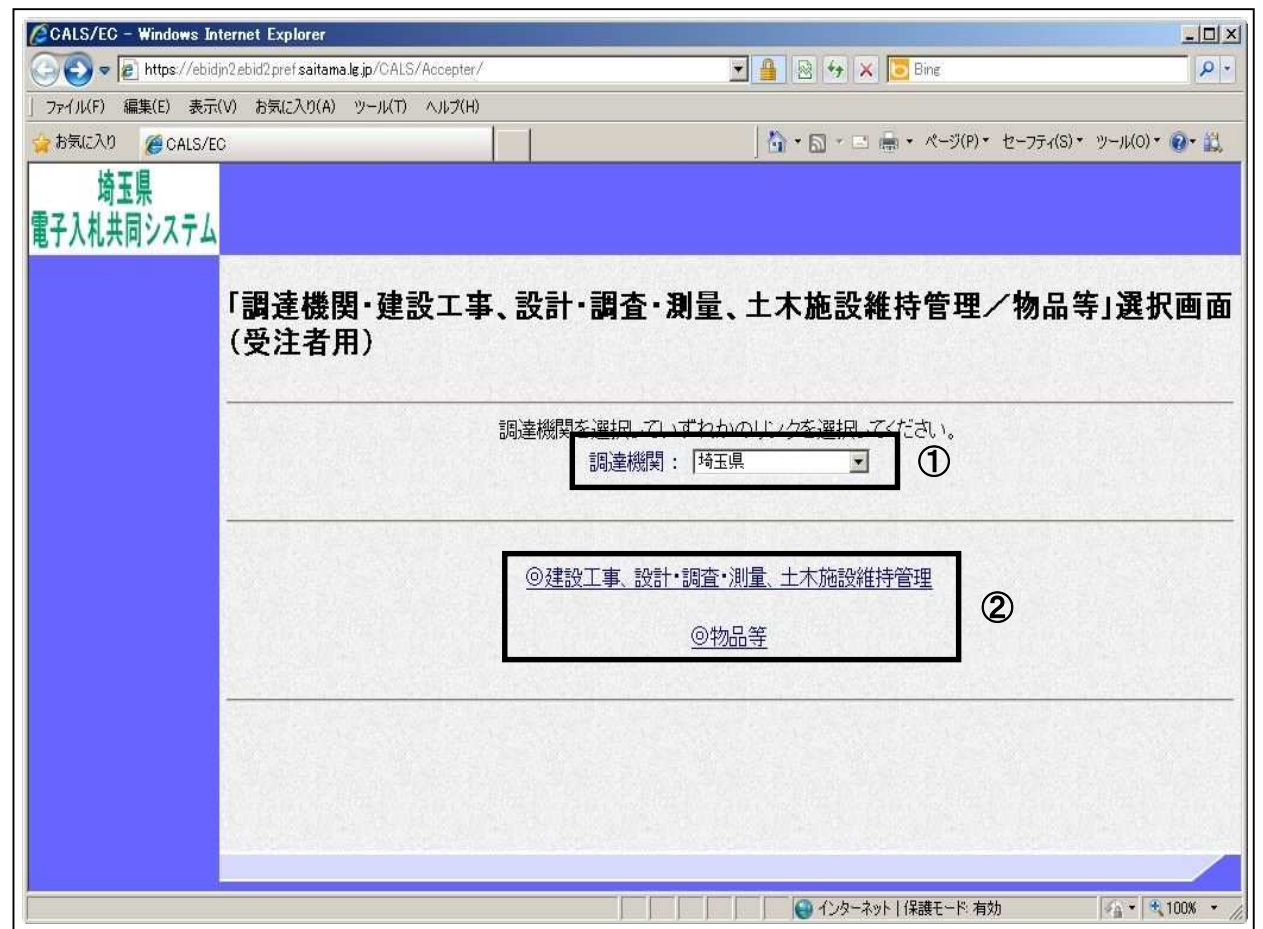

操作説明

① 調達機関で川口市を選択します。※質問する案件の発注機関の選択誤りに注意してください。

②「◎建設工事、設計・調査・測量、土木施設維持管理」をクリックします。

#### 項目説明

調達機関 :ログインする調達機関を選択してください。

## 「利用者登録/電子入札」選択画面(受注者用)の表示

利用者登録と電子入札を選択するための画面です。

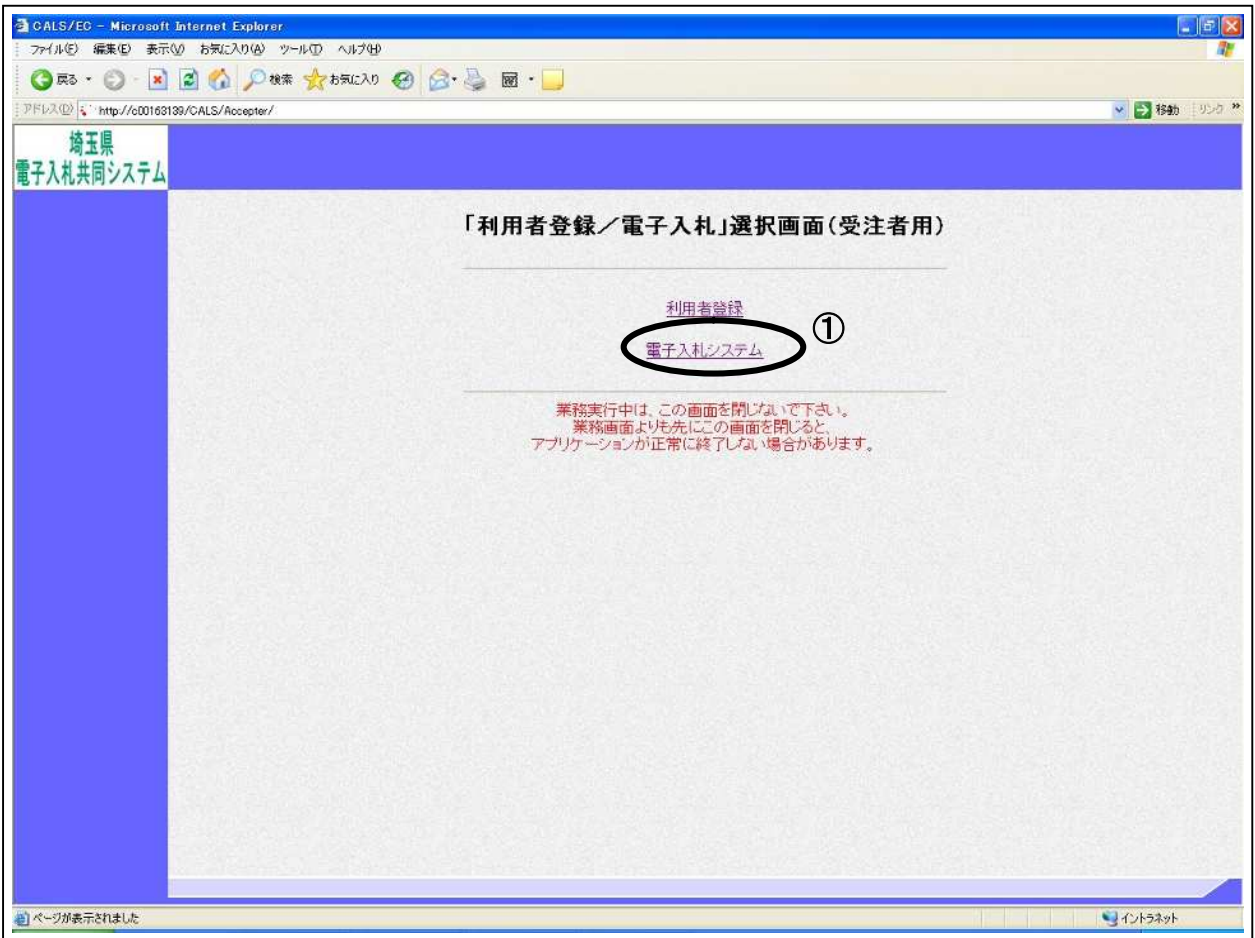

### 操作説明

①電子入札システムをクリックします。

## 電子入札メニューの表示

電子入札(受注者)のトップメニュー画面です。

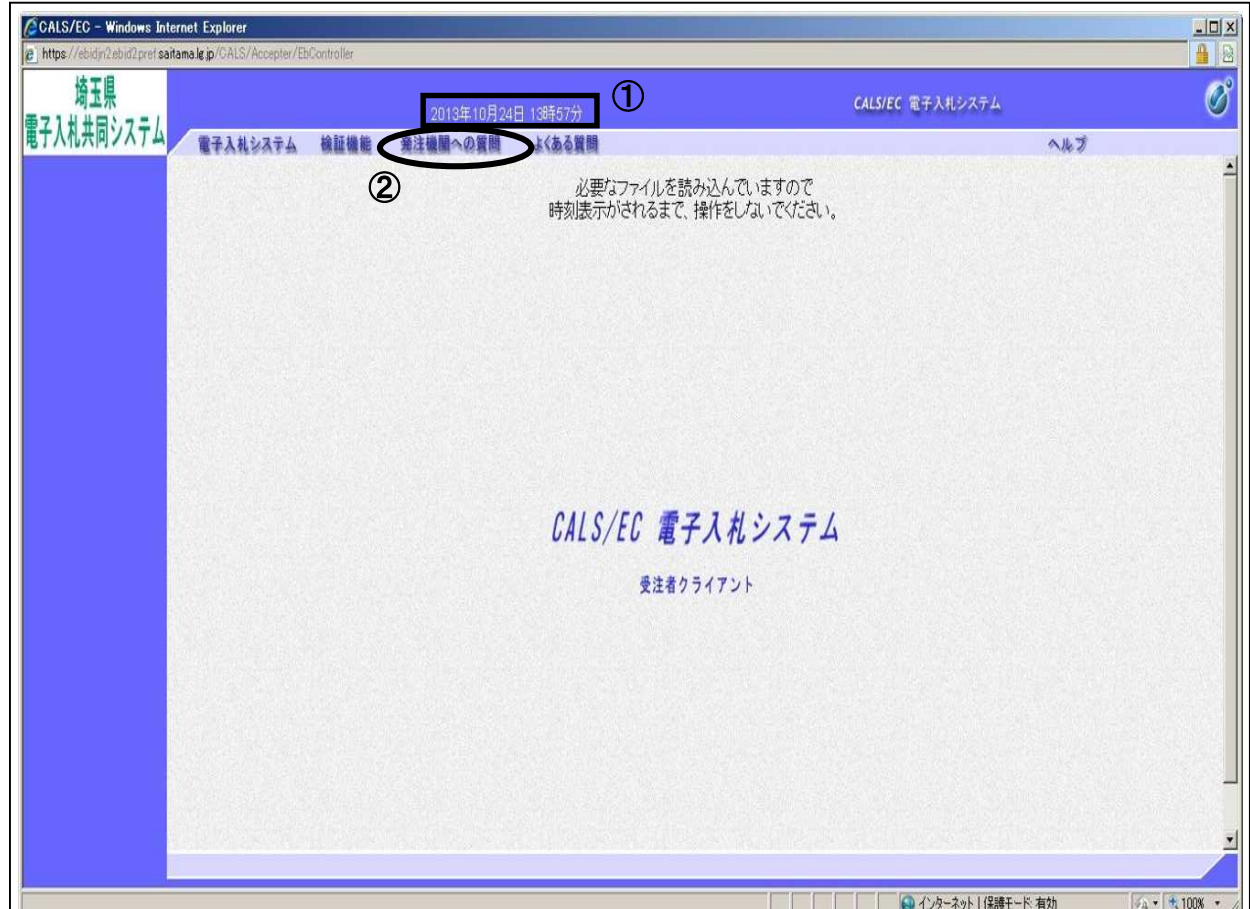

### 操作説明

画面上部に①日付時刻が表示されたことを確認します。 ※日付時刻が表示されるまでは操作をしないでください。 ②発注機関への質問をクリックします。

※注意

日付時刻が表示されなかったり、APPLET-ERROR (アプレットエラー)が発生した場合 は、インターネットエクスプローラの設定等の環境を確認してください。 (埼玉県ホームページ電子入札総合案内 「操作マニュアル」内の「Internet Explorer 等の設定」、「お問い合わせ/よくある質問」内の「エラー・不具合の関係」参照)

## PIN 番号入力

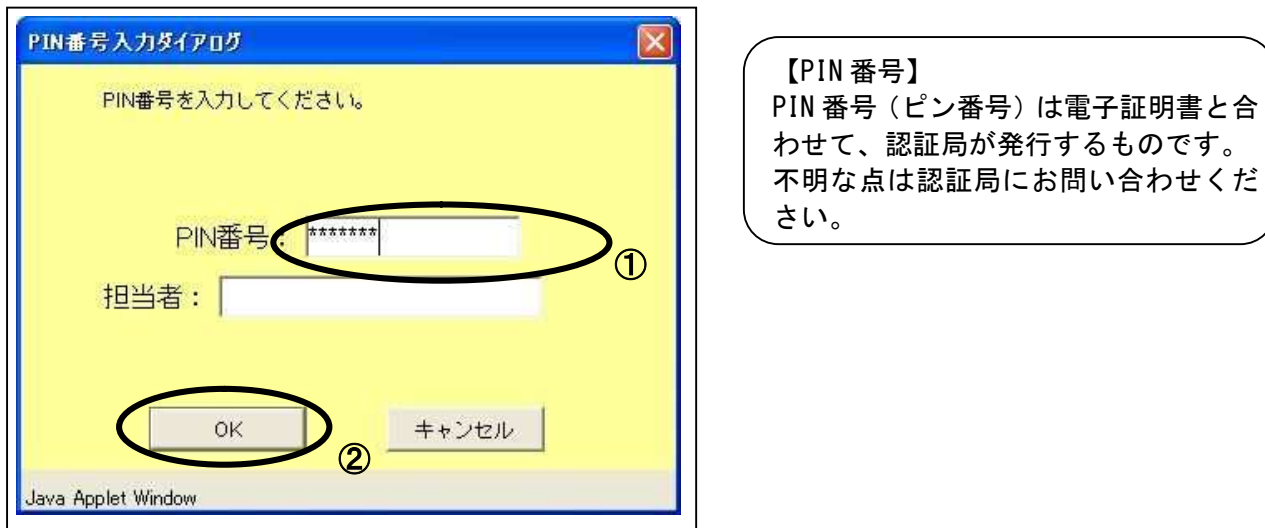

#### 操作説明

※IC カードをカードリーダーに差し込んでから操作を行ってください。 ①PIN 番号を入力後、②OK ボタンをクリックします。なお担当者を入力する必要はありません。

入力した PIN 番号が正しければ、質問回答にログインされます。

#### 項目説明

PIN 番号 :使用する IC カードの PIN 番号を入力します。 担当者 :入力不要です。

## 「調達案件検索」画面の表示

質問回答機能の調達案件検索画面です。

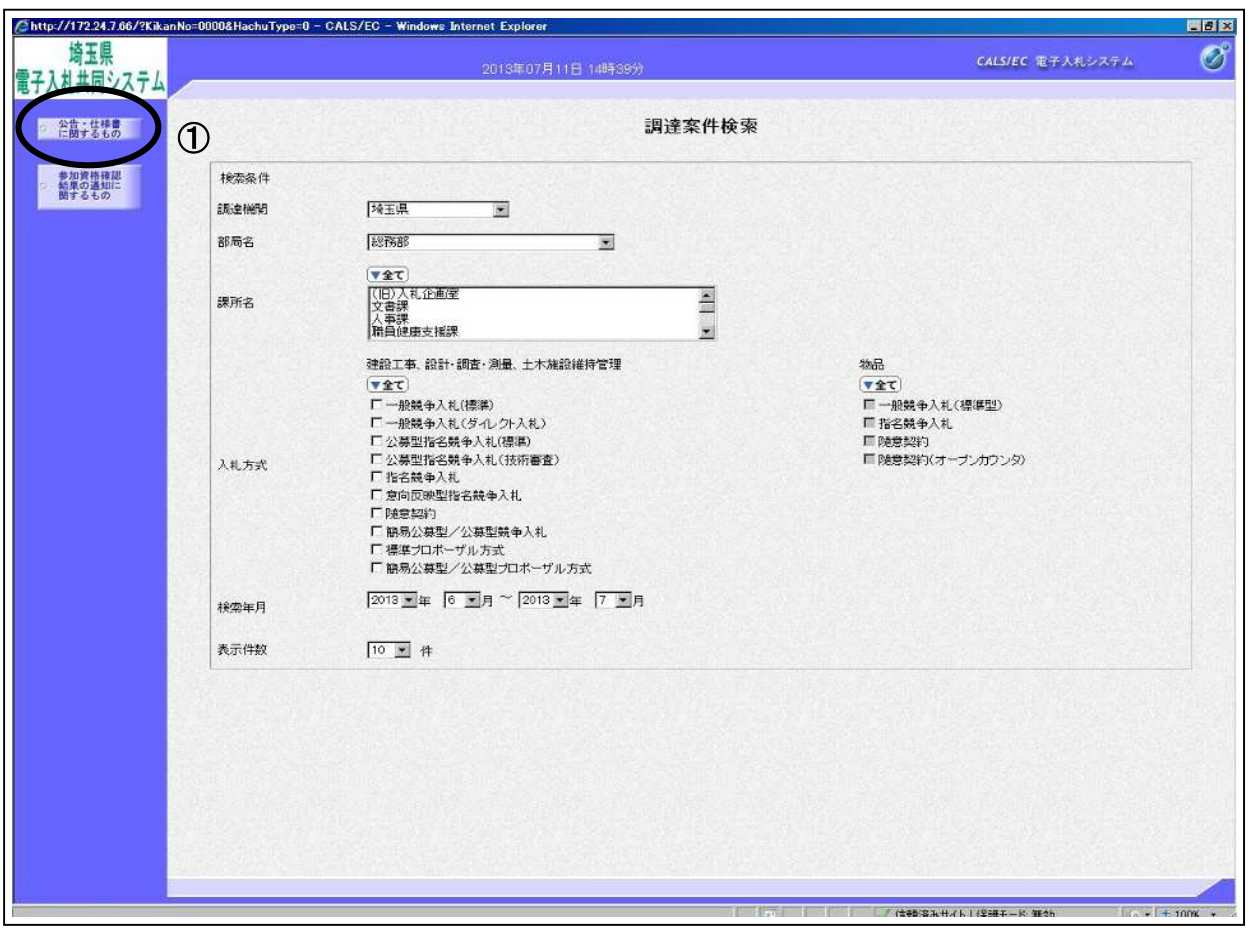

#### 操作説明

① 各左メニューについては以下のようになっています。

公告・仕様書に関するものボタン :入札参加申請及び設計図書に関する質問を登録する場合にク リックします。

# 2. 入札参加申請及び設計図書に関する 質問を行う

## 2. 入札参加申請及び設計図書に関する質問を行う

## 「調達案件検索」画面

調達案件検索画面です。

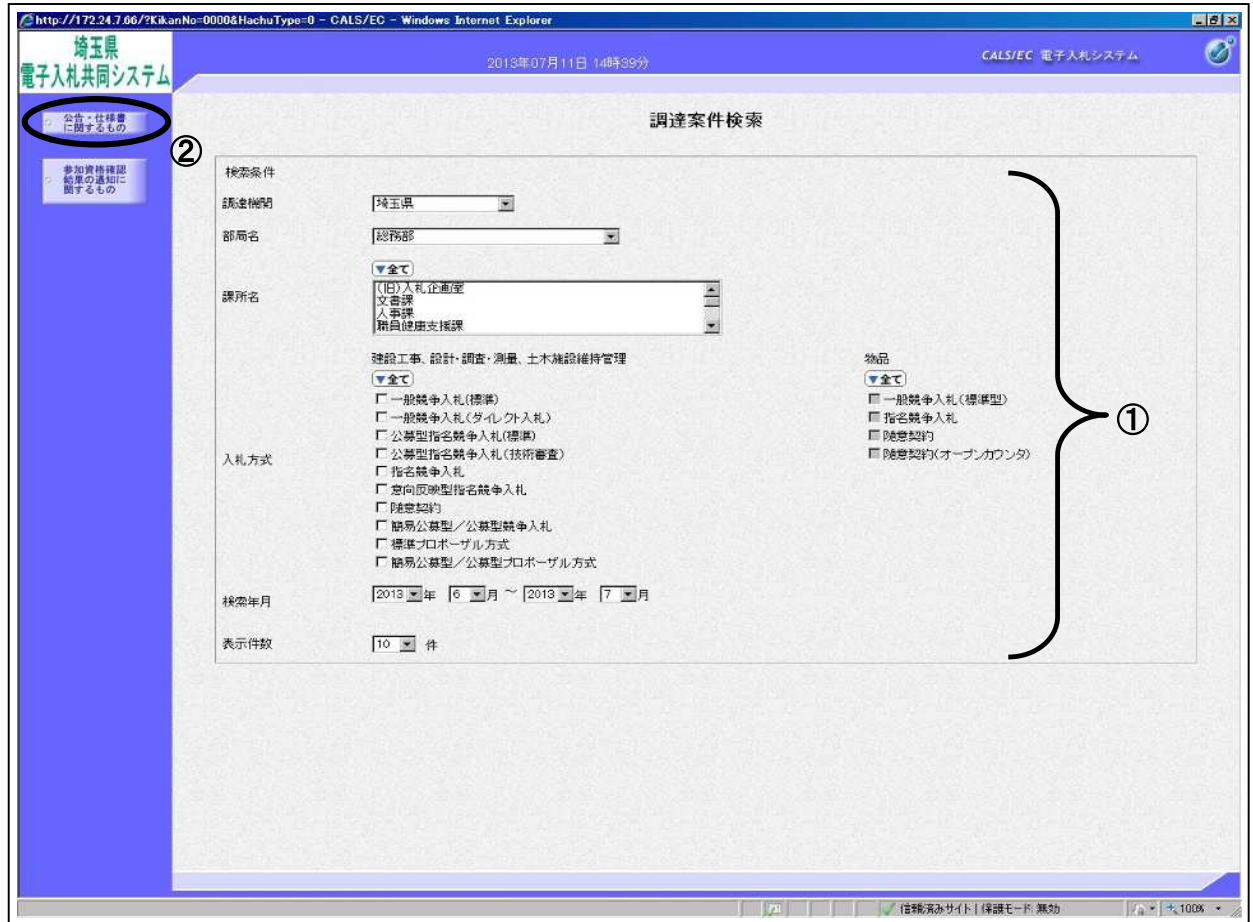

#### 操作説明

①検索条件を設定し、②公告・仕様書に関するものボタンクリックします。

### 項目説明

- 調達機関 :選択された調達機関の案件が検索されます。
- 部局名 : 選択された部局名の案件が検索されます。
- 課所名 : 選択された課所名の案件が検索されます。
- 入札方式 : 選択された入札方式の案件が検索されます。
- 検索年月 :指定された年月内の公開日の案件が検索されます。
- 表示件数 : 1画面に表示する案件の数を指定します。

## 「入札説明書・案件内容調達案件一覧」画面

質問する案件を選択する画面です。

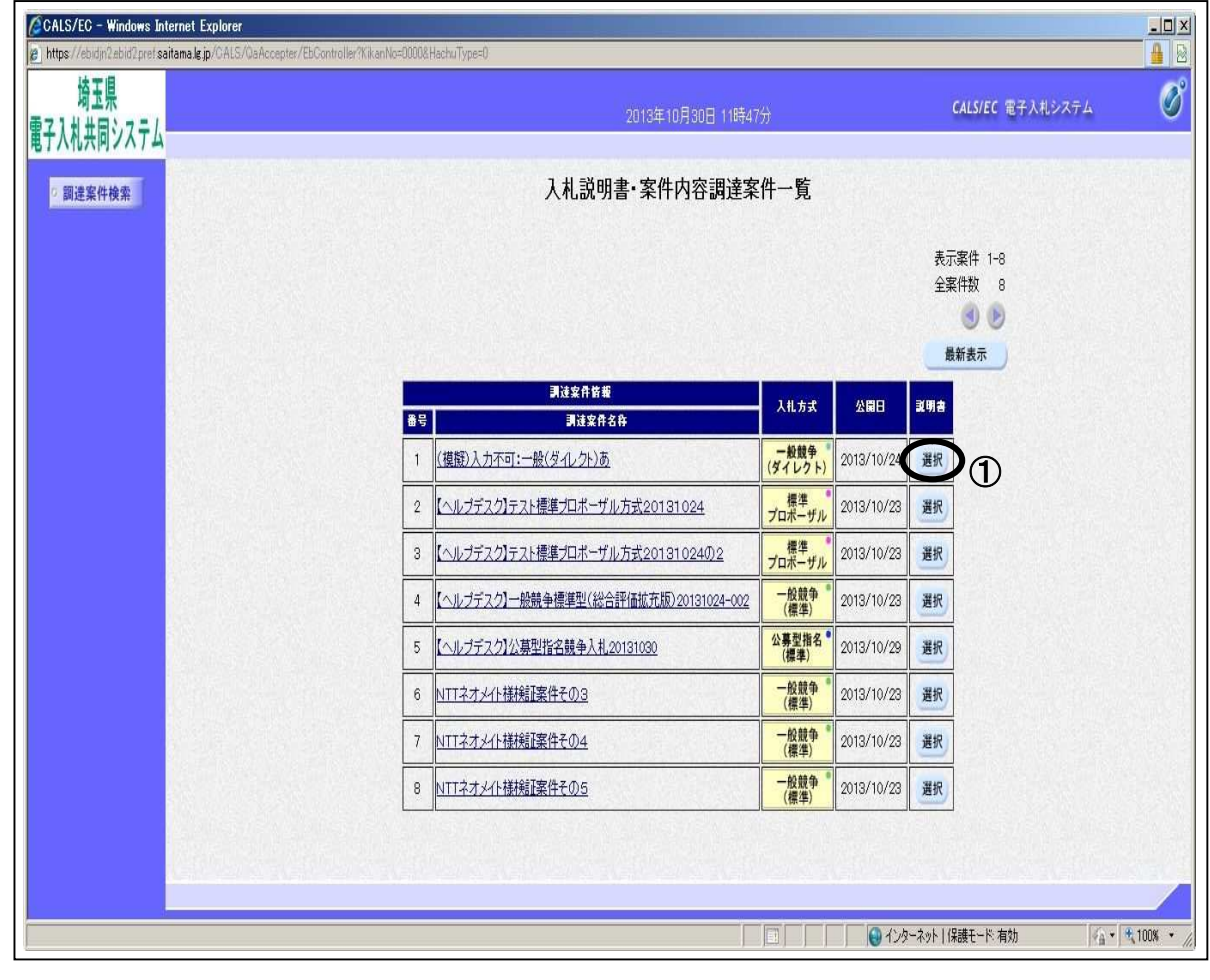

#### 操作説明

該当の案件の『説明書』列の①選択ボタンをクリックします。

╭ ※案件が表示されない場合  $\overline{\phantom{0}}$ ・調達案件検索ボタンをクリックし、検索条件を見直してください。 (注) 指名競争入札の場合、システムでは質問できません。

#### 項目説明

最新表示ボタン :入札説明書・案件内容調達案件一覧を最新の状態にします。

## 「入札説明書・案件内容質問および回答一覧」画面

質問および回答の一覧画面です。

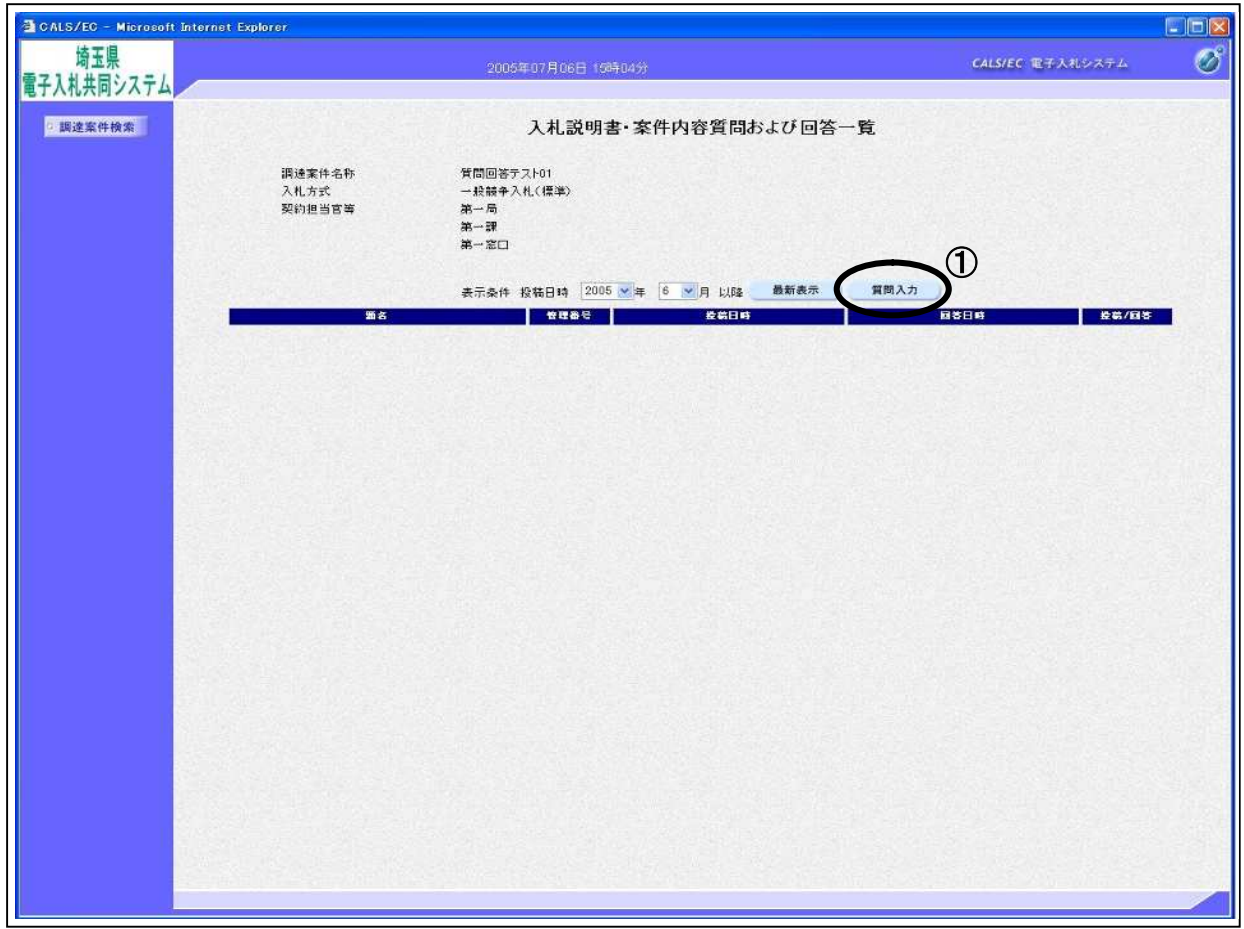

#### 操作説明

①質問入力ボタンをクリックします。

※入札説明書説明請求期限(=設計図書に関する質問受付締切日時)を過ぎると、質問入力ボタンは押 せない状態になります。

#### 項目説明

最新表示ボタン :質問一覧を最新の状態にします。

## 「入札説明書・案件内容に対する質問内容」の登録画面

質問内容を入力する画面です。

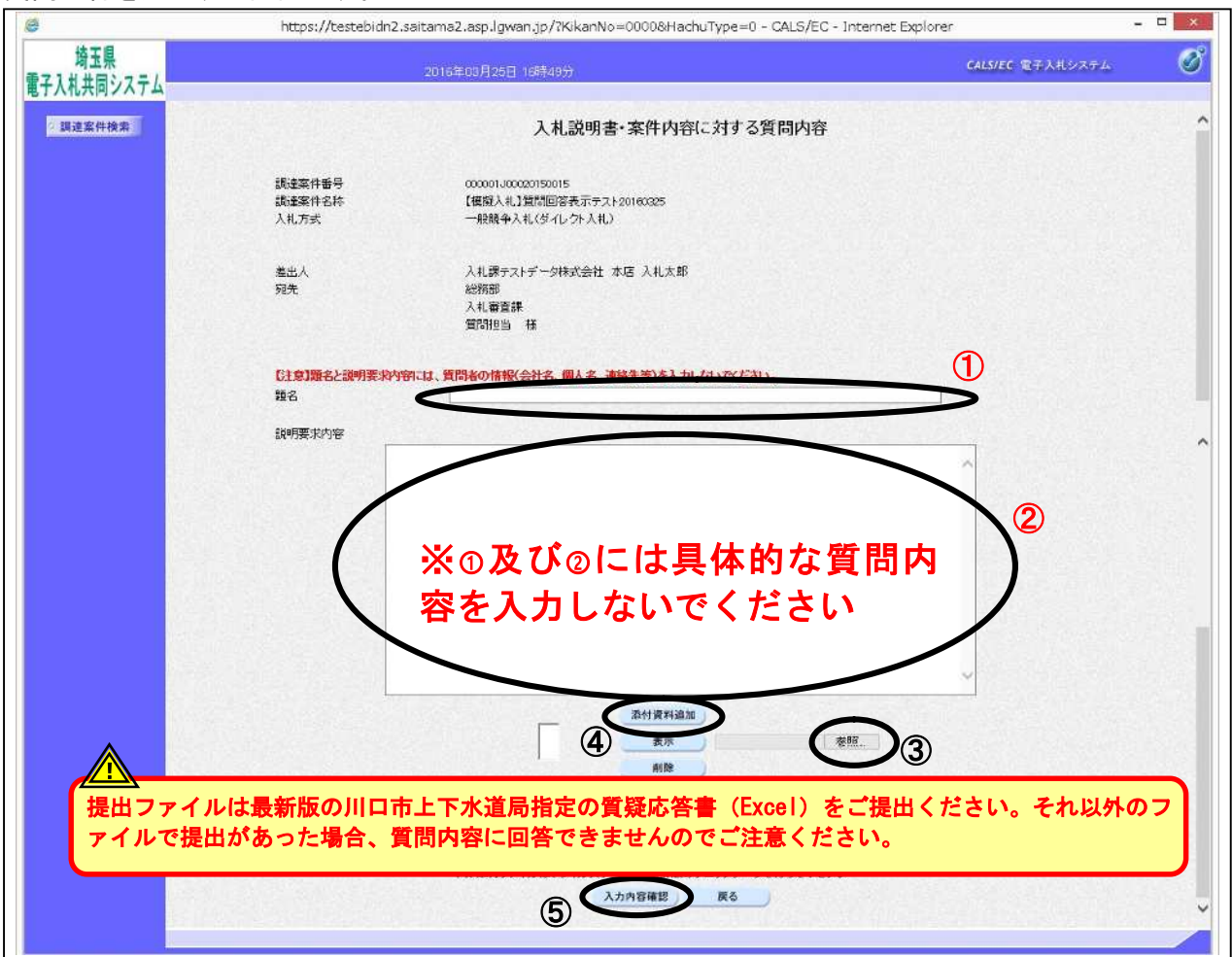

#### 操作説明

① 題名の欄に「案件名称に係る質疑の提出について」と入力してください。

(例:○○○○○工事に係る質疑の提出について)

②説明要求内容の欄に「別添のとおり」と入力してください。

質問がある場合、川口市上下水道局指定の質疑応答書 (Excel) をダウンロードし、同Excelに質問内容 を入力してください。

③参照ボタンをクリックするとダイアログが表示されるので、入力後の質疑応答書(Excel)を選択し、 ④添付資料追加ボタンをクリックすると資料が添付されます。

#### (必ず内容を確認してから添付してください。)

入力及び資料追加が終了したら、5入力内容確認ボタンをクリックすることにより、入力内容確認画面 に遷移します。

※①、②は入力必須です。

※添付可能な資料の数は10ファイル、容量は合計3MBまでとなっています。

※質問内容は他の業者も参照できます。特定の企業名や個人名を記 しないようご注意ください。題名、説明要求内容、添付資料内 ァイル名を含む)のいずれかに特定の企業名や個人名が判別・類推 される内容を記入した場合、その者のした入札は無効とします。

## 項目説明

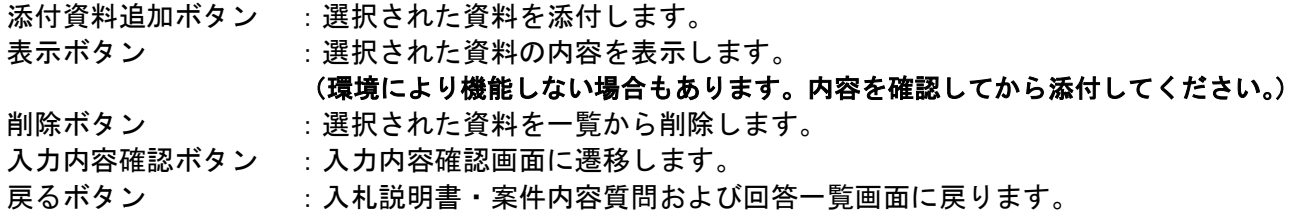

## 「入札説明書・案件内容に対する質問内容」の登録内容確認画面

入力した質問内容を確認する画面です。

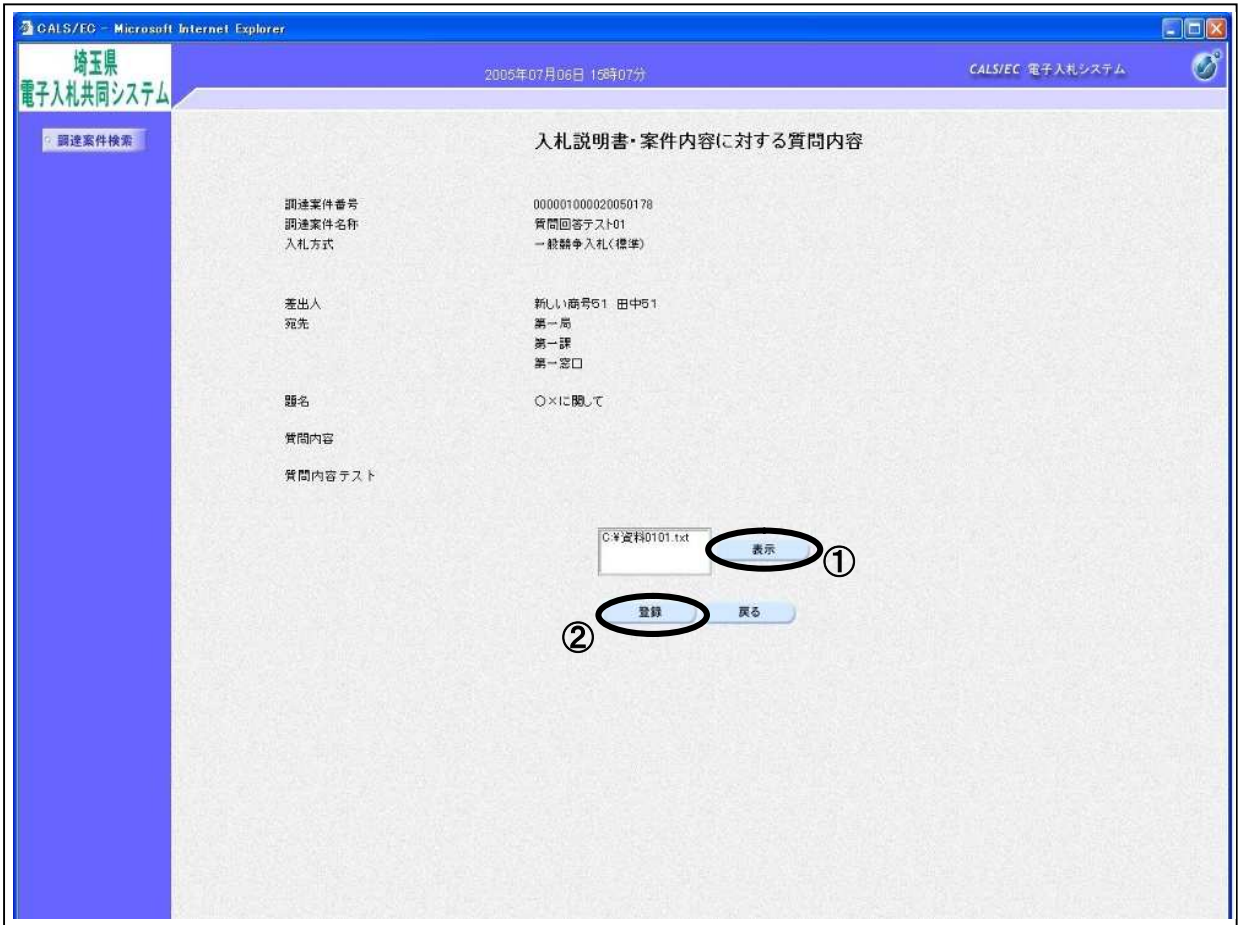

#### 操作説明

先ほど添付した内容を確認します。

添付資料を表示する場合表示させたい資料名を選択し①表示ボタンをクリックすると内容が表示され ます。(環境により機能しない場合もあります。内容を確認してから添付してください。) 確認が終了したら②登録ボタンをクリックすることにより、質問が登録されます。

#### 項目説明

- 表示ボタン : 選択された資料の内容を表示します。 (環境により機能しない場合もあります。内容を確認してから添付してください。)
- 登録ボタン :質問を登録し、登録完了画面に遷移します。
- 戻るボタン :入札説明書・案件内容に対する質問内容画面に戻ります。

## ※登録を行うと内容の修正、差戻し等はできません。 登録前にもう一度よく確認してください。

## 質問内容登録完了画面

登録完了画面です。

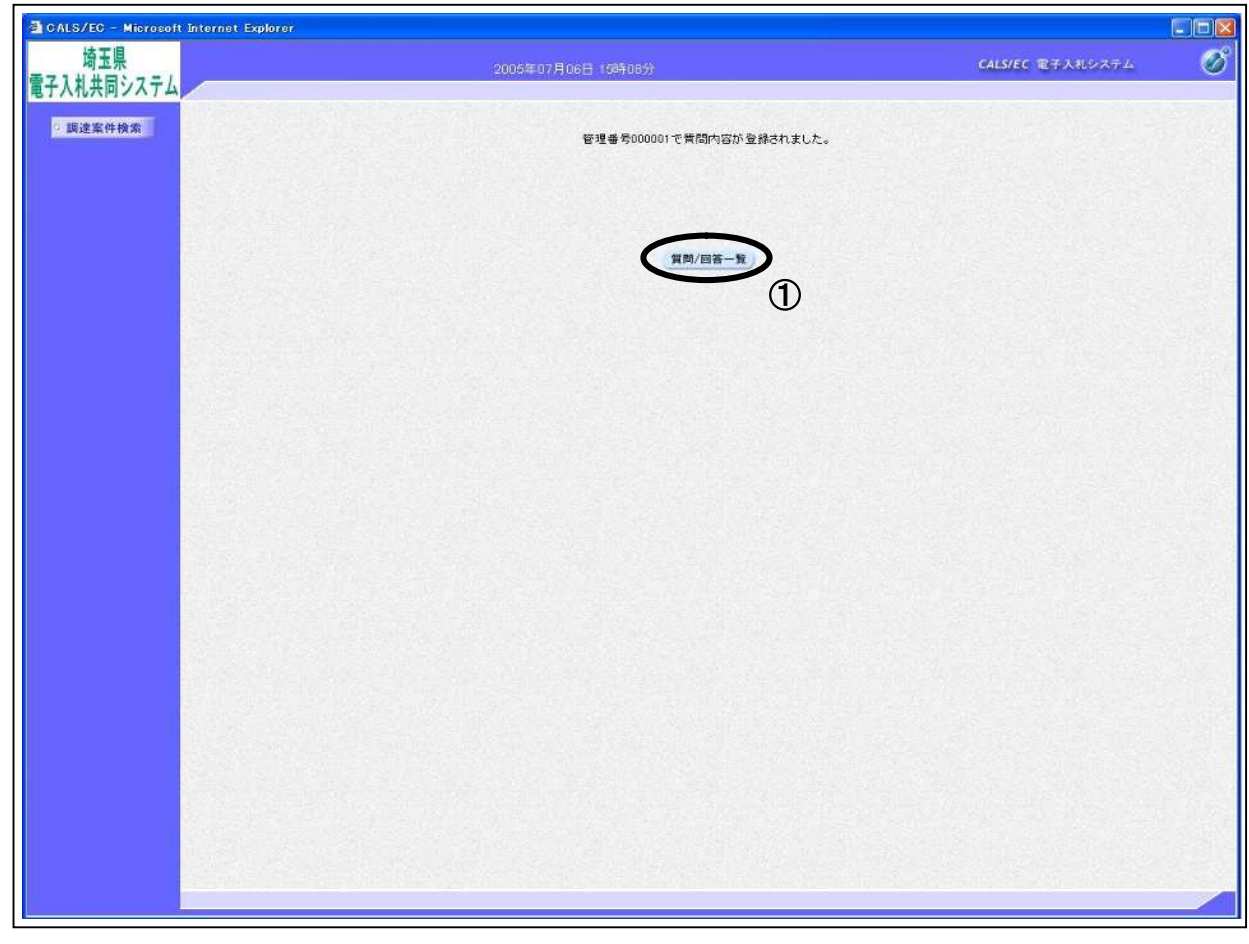

## 操作説明

①質問/回答一覧ボタンをクリックします。

入札説明書・案件内容質問および回答一覧画面に戻ります。

## 「入札説明書・案件内容質問および回答一覧」の画面

入力した質問が表示されます。

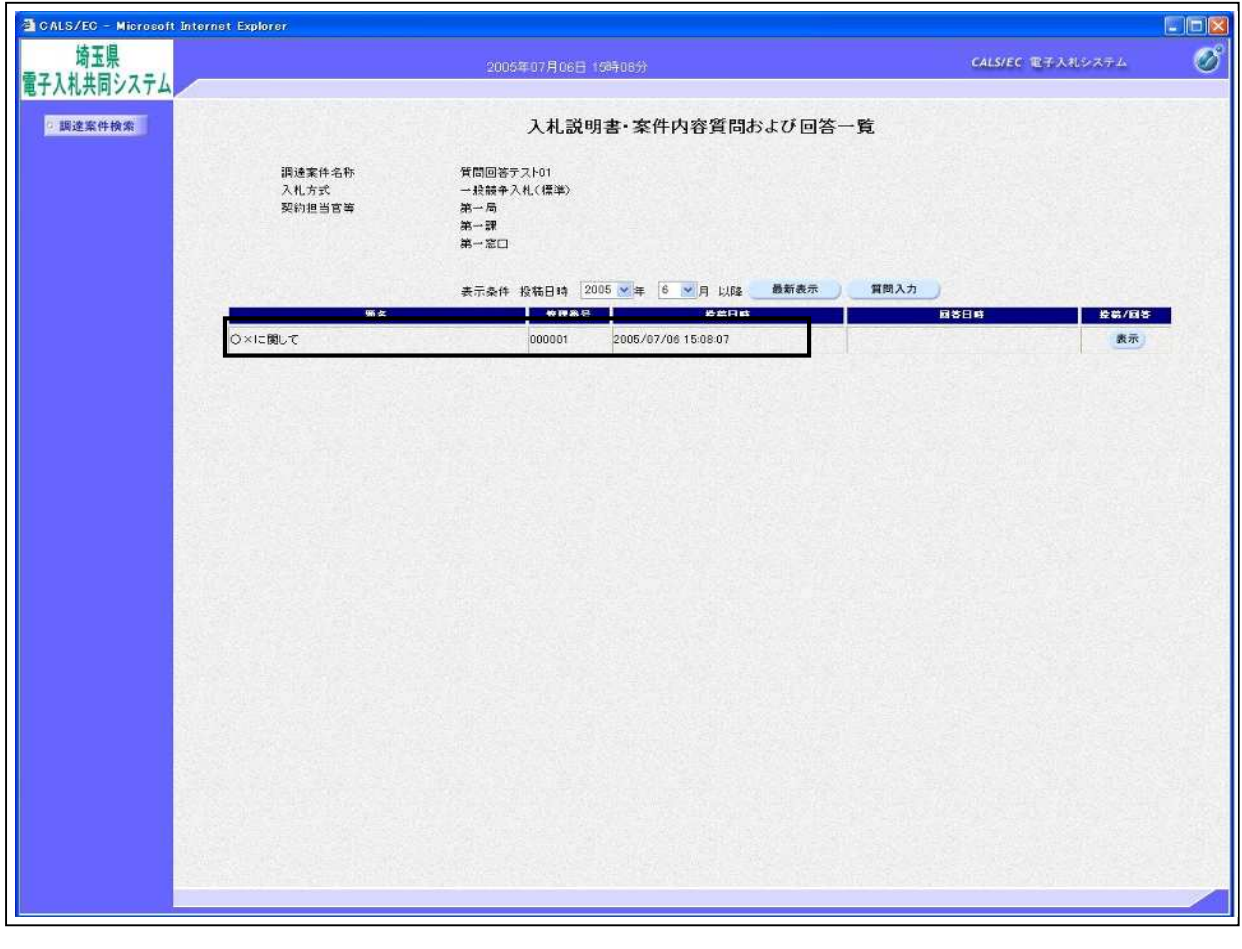